# Лекция №6

**Фильтры реконструкции, графическая замена, библиотеки, откуда брать и как подгружать – путь из 3Д Макс**

- *Фильтры реконструкции*
- *Графическая замена*
- *Расширение для АК*
- *Как конвертировать из макса*
- *Откуда брать Модели и как загружать*

### Фильтры реконструкции (ФР) стр.1752

- Документ реконструкция параметры фильтров реконструкции
- настройки Фильтров Реконструкции сохраняются в параметрах видов, они влияют на отображение чертежей
- 3 состояния СУЩЕСТВУЮЩИЕ, ДЕМОНТИРУЕМЫЕ, НОВЫЕ
- Вкладка окно панели реконструкция (параметры можно вызывать отсюда же – последний пункт).
- Статус реконструкции можно менять либо в панели либо в параметрах самого объекта
- Окна и двери тоже имеют свои фильтры реконструкции, и <u>все эпеймо</u>цты могут иметь свой статус

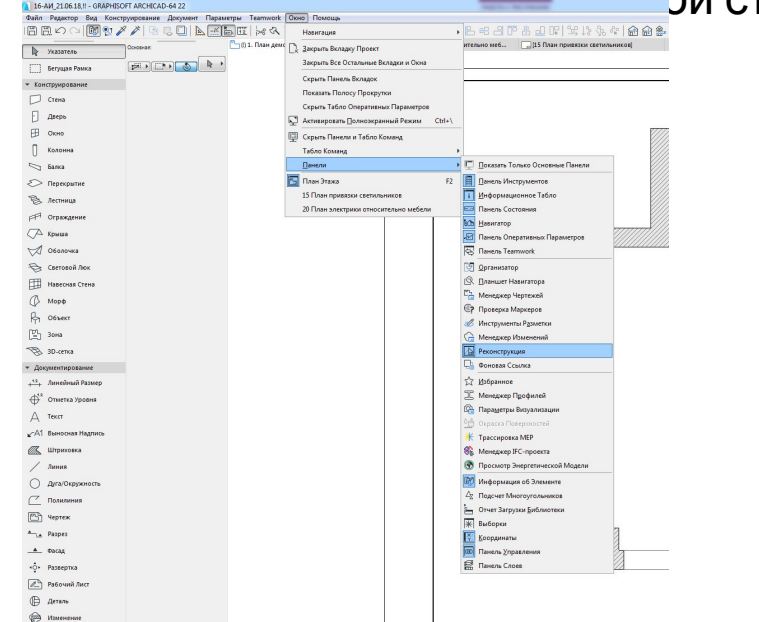

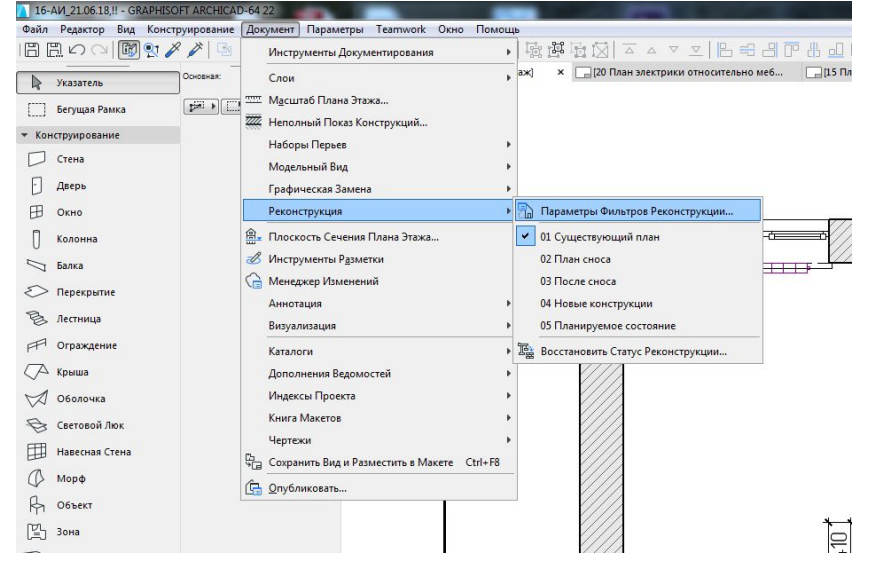

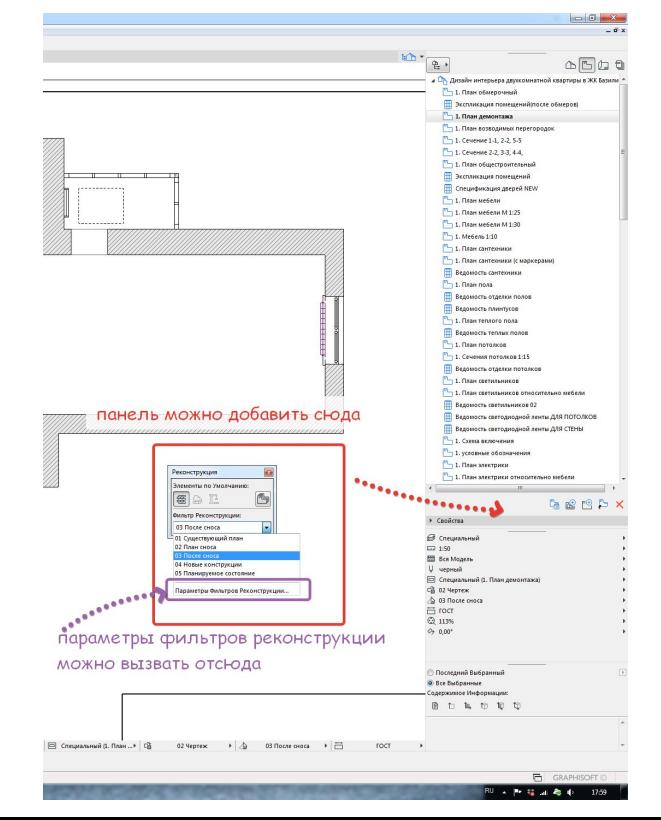

### Комбинации ФР

- 5 предустановленных комбинаций
- Существующий план = план обмеров, только<br>существующие стены и объекты
- План сноса = план демонтажа
- После сноса вспомогательный план
- Новые конструкции = план монтажа
- Планируемое состояние = план общестроительный и<br>этот фильтр для всех чертежей после перепланировки и применяем
- Чтобы изменять цвет и тип, которым отрисовывается<br>тот или иной фильтр по умолчанию правила графической замены.
- Если выноски нужны будут и на других планах в<br>параметрах ФР элементы аннотирования не<br>заменять, в том фильтре в котором нужно
- Можно создать свои фильтры реконструкции для<br>отображения разных вариантов планировок
- Фильтр реконструкции устанавливается в оперативном<br>табло и сохранить текущий вид если вы меняете фильтр у вида, то переопределить параметры на основе текущего вида

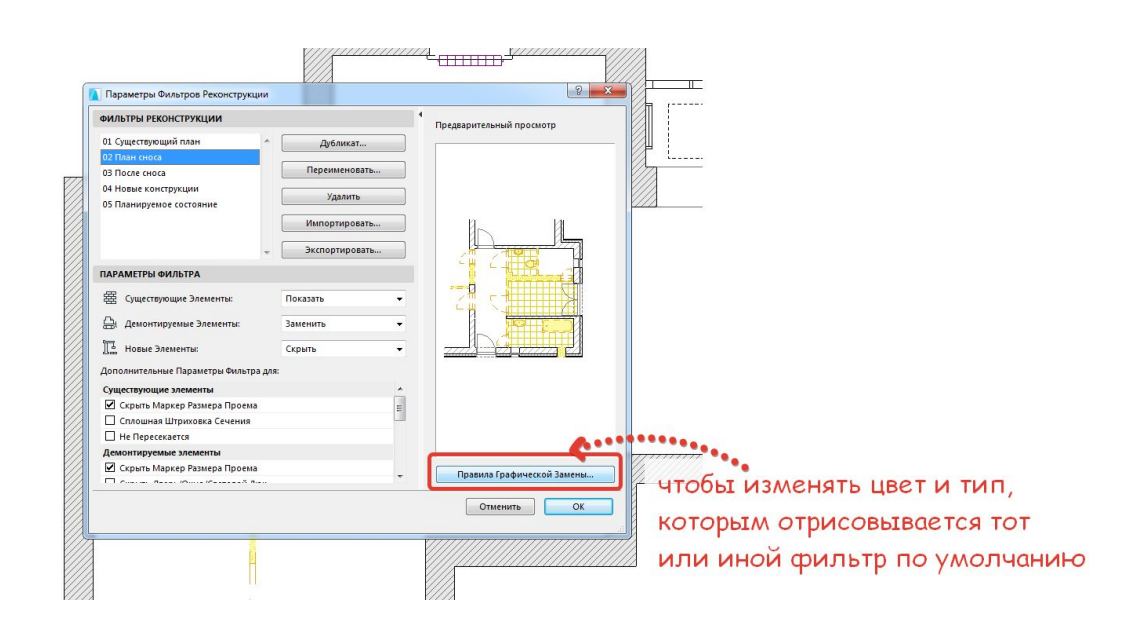

## Создание экспликации после обмеров и после перепланировки

• Чтобы разграничить 2 экспликации – необходимо зонам задать разные фильтры реконструкции - для экспликации после обмеров - демонтируемый, для экпликации после изменений - статус реконструкции новый

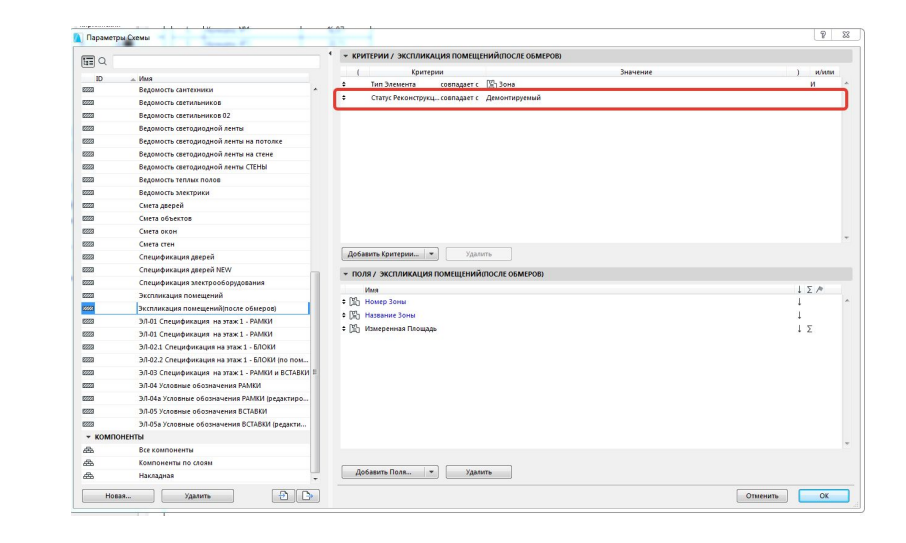

### Графическая замена стр.1775

- •Документ графическая замена – правила графической замены – можно создать свое правило
- •Документ ГЗ правила ГЗ – можно создать свою комбинацию
- •Если выбрано несколько критериев в типах элементов, то замена произойдет по всем ним

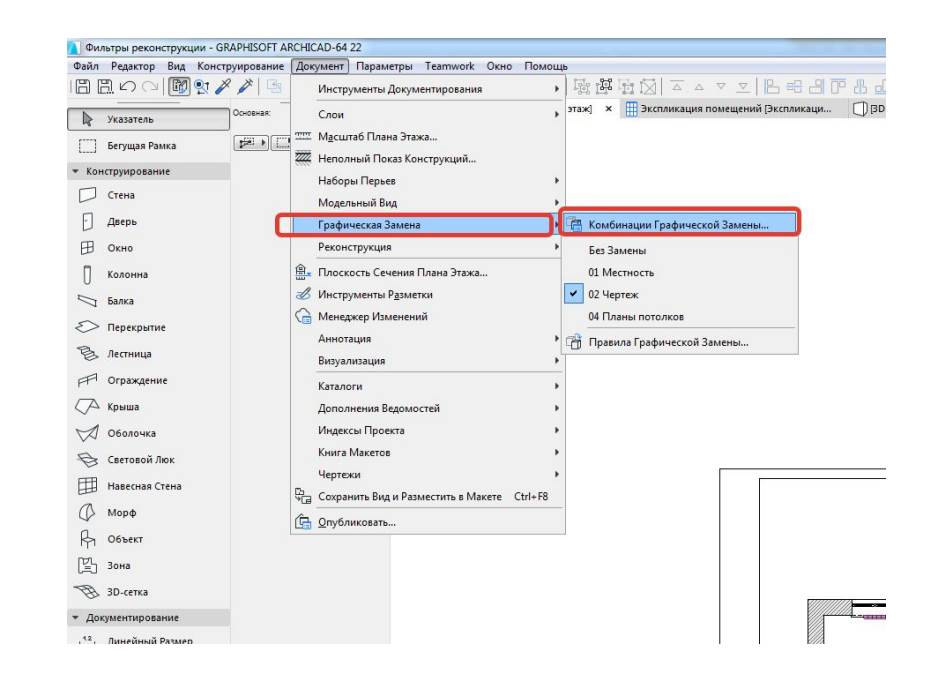

#### пример настройки ГЗ черной заливки стен

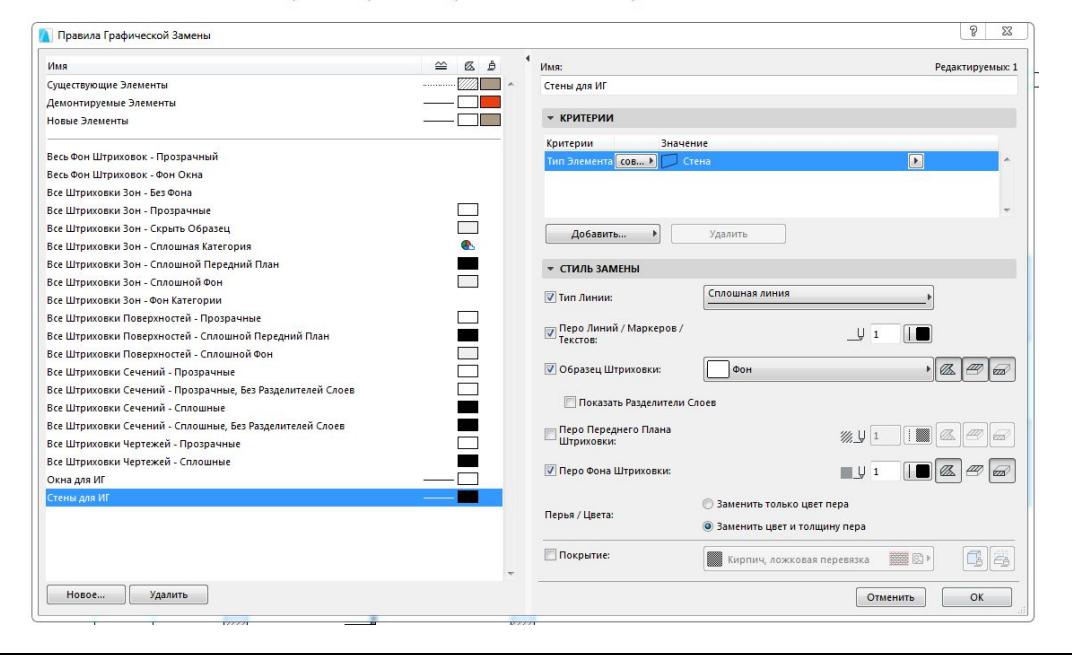

### Штриховки, создание штриховок стр.1955

- Параметры реквизиты элементов штриховки
- Сплошная фон, векторная простые сетки и линии, можно менять интервал, наклон и размер между линиями
- Символьная если нужно создать сложную раскладку (укладка ламината на 2/3 например)
- Как сделать символьную штриховку нужно понять повторяемый элемент – начертить его в линиях, например для ламината раскладки 2/3 он будет таким ( только размеры конкретные)
- Штриховка рисунок просто добавить рисунок =)
- Эту штриховку можно назначить на перекрытие, но это будет именно условным обозначением, не то что показывается в 3Д
- Если вновь созданная штриховка не появилась в списке для выбора штриховки поверхности, значит не нажали галку – штриховка поверхностей при создании – вернуться и нажать

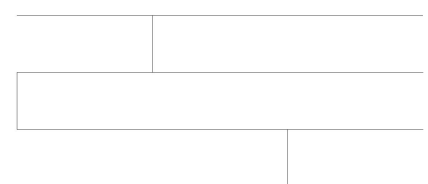

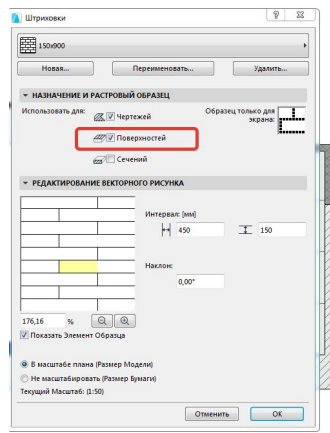

### Создание линии

• Начертить нужную линию обычными линиями в той конфигурации в которой хотите видеть - скопировать все элементы - Параметры – реквизиты элементов – линии – создать новую - линия символ - вставить - редактировать размер и интервал, все в мм

## ФОНОВАЯ ССЫЛКА **Alt+F2** (Показ фона, отключение фона штриховки)

•Фоновая ссылка нужна для того чтобы подкладывать планы, как будто смотрим через кальку – в табло команд выносили

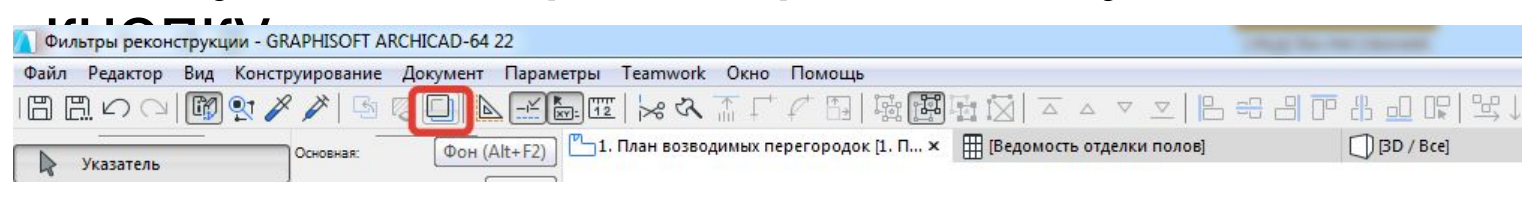

• Чтобы выбрать что именно хотите подложить ПКМ – фон фоновая ссылка – найти фоновую ссылку – лучше выбирать из карты видов (вторая вкладка, сразу после домика) – выбираем тот план, который хотим подложить, например, я хочу, чтобы на плане пола была видна мебель, тогда в виде «план пола» - выбираю план мебели. Если все сделали, но ничего не произошло, значит нужно штриховки сделать прозрачными, иначе сквозь них не увидите мебель. В табло команд или в самом меню фона нужно выбрать пиктограмму штриховка и на ней пустой глаз

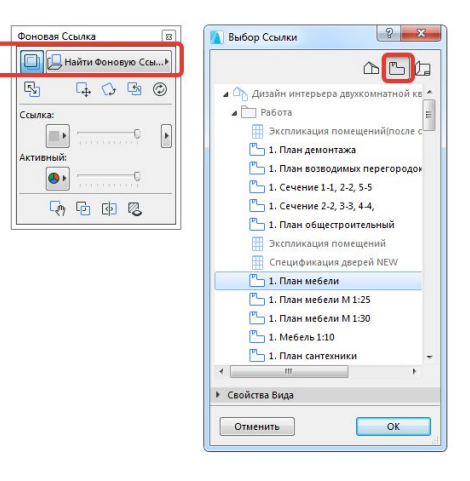

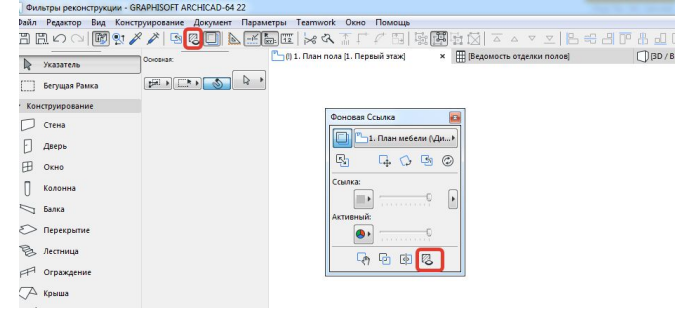

Цвет фоновой ссылки и предметы которые в нее попадают тоже можно менять – ПКМ фон – фоновая ссылка – стрелочка (можно, например, отключить зоны) – если хотите, чтобы так было на всех видах, то нажимаем – применить параметры ко всем ссылкам, если нет – обратно на стрелочку, изменить цвет на пиктограмму цвета (ИМЕННО ЦВЕТА ССЫЛКИ), если выбрать пиктограмму напротив поля «активный», то поменяете цвет самого плана

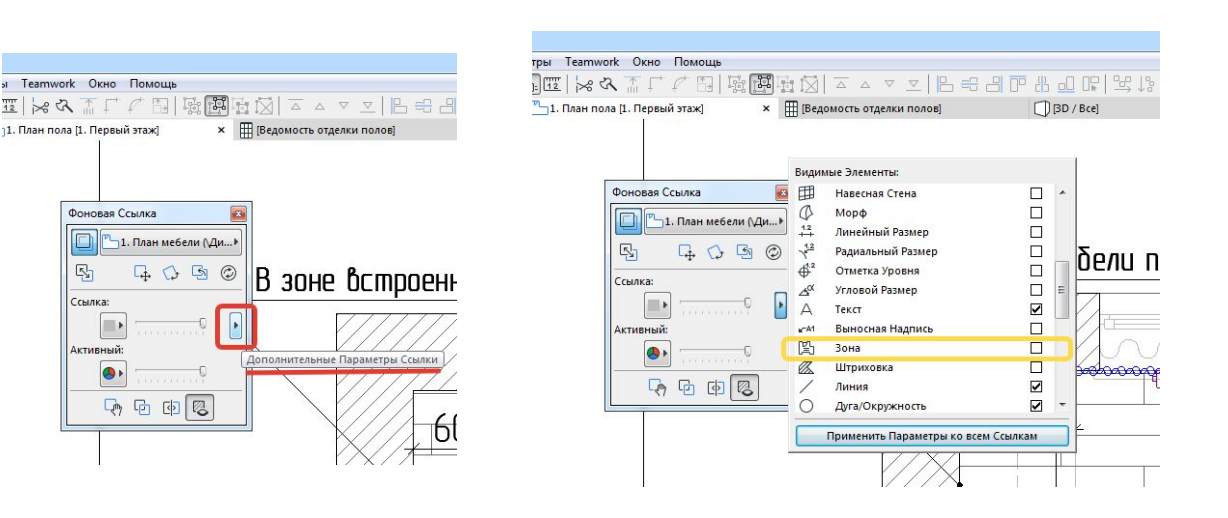

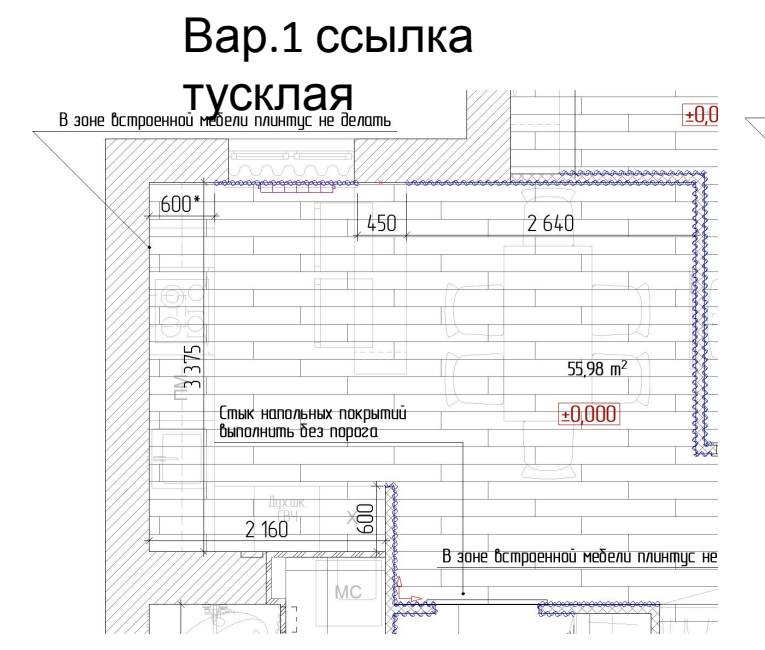

#### Вар.2 ссылка

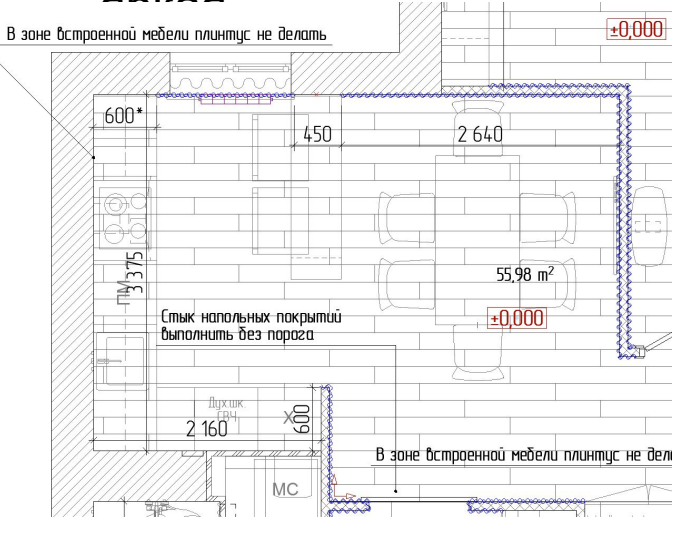

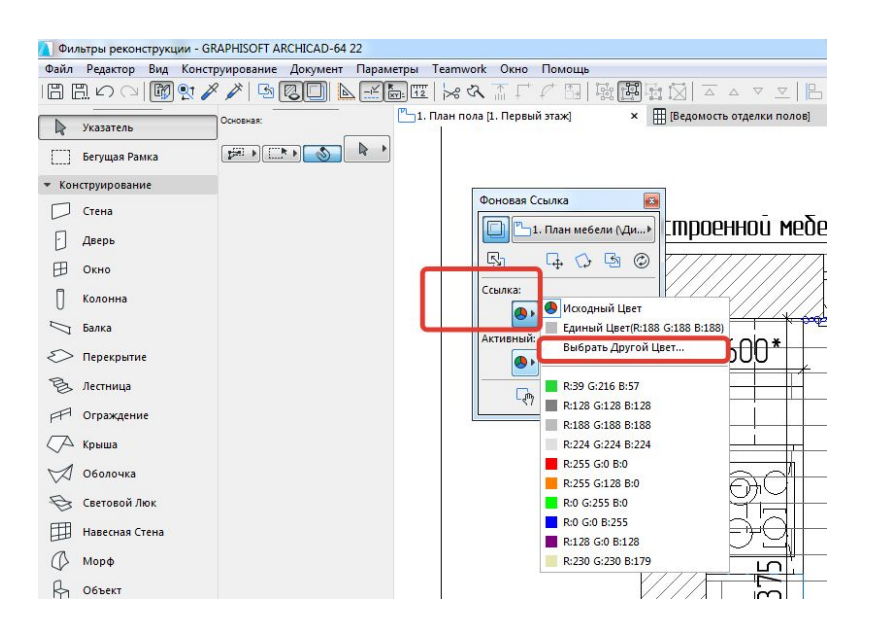

## Как подгружать библиотеки в АК ?

- Менеджер библиотек управляет загрузками библиотек, причем если вы пользуетесь АК давно, то предыдущие версии можно тоже подгружать Меню – файл – менеджер библиотек
- Вспомнить где лежит библиотека основная
- .gsm это отдельный объект
- .lcf библиотечный контейнер (архив)
- .max объекты для 3Д макса
- .skp объекты для скетчапа
- .3ds ковертированные объекты для АК, если установлено расширение на программу архикад

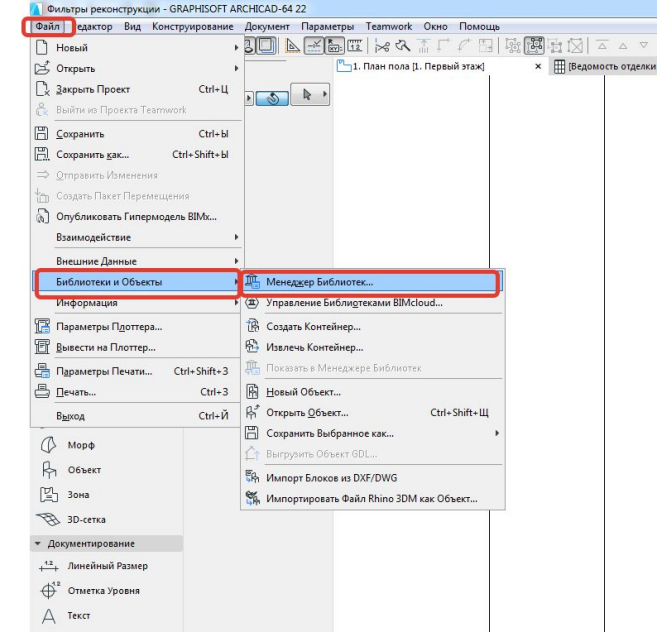

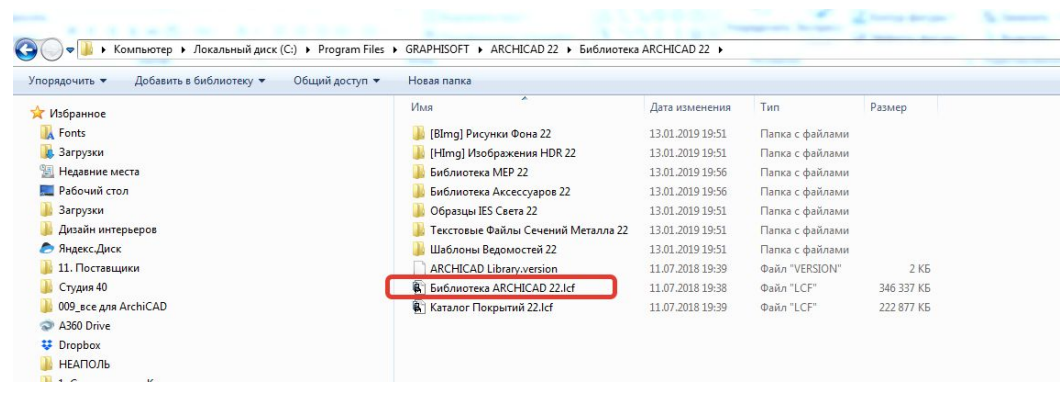

### Расширение для использования сторонних зд объектов

### • Идем на сайт Графисофта

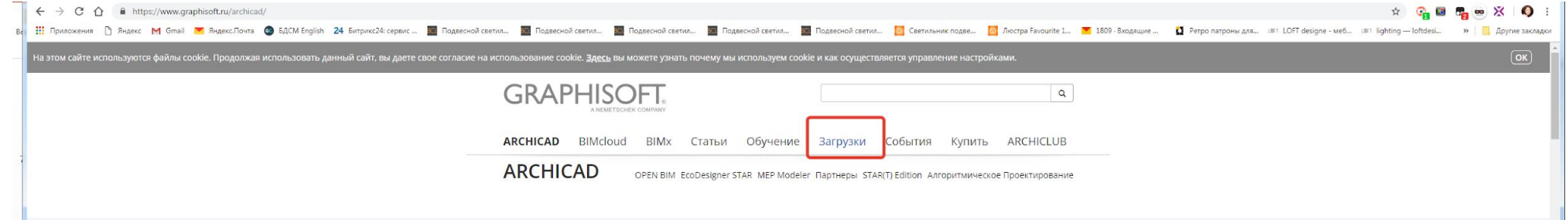

#### Загрузка Продуктов

Выберите продукт, чтобы перейти на страницу загрузки доступных для него обновлений и дополнений, расширяющих его возможности. Используйте новейшие функции и усовершенствования для получения максимальной отдачи от продуктов GRAPHISOFT.

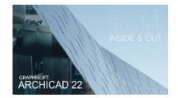

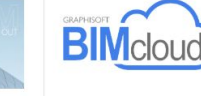

**ARCHICAD** Активация лицензий, IFC. MFP Modeler, Расширения Библиотеки и многие другие дополнения для Загрузки для ARCHICAD

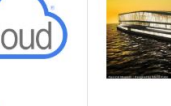

**BIMcloud** STAR(T) Edition Загрузите BIMcloud и выберите Полную или Дополнения, Расширения, Библиотеки, MEP Modeler и Базовую версию продукта многое другое для STAR(T) (Базовая версия Edition. рекомендуется для Загрузки для STAR(T) Edition пользователей BIM Сервер). **Barnyara BIMcloud** 

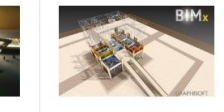

**BIMx** 

Инструмент интерактивных презентаций ВІМ-моделей для мобильных устройств и настольных компьютеров **Загрузка BIMX** 

#### Если хотим пользоваться объектами для макса, то нужно установить дополнение 3d studio in – при нажатии на ссылку 3d studio in появляется брошюра для чего нужно дополнение и как пользоваться– **ПРОЧИТАТЬ И СОХРАНИТЬ СЕБЕ!!!**

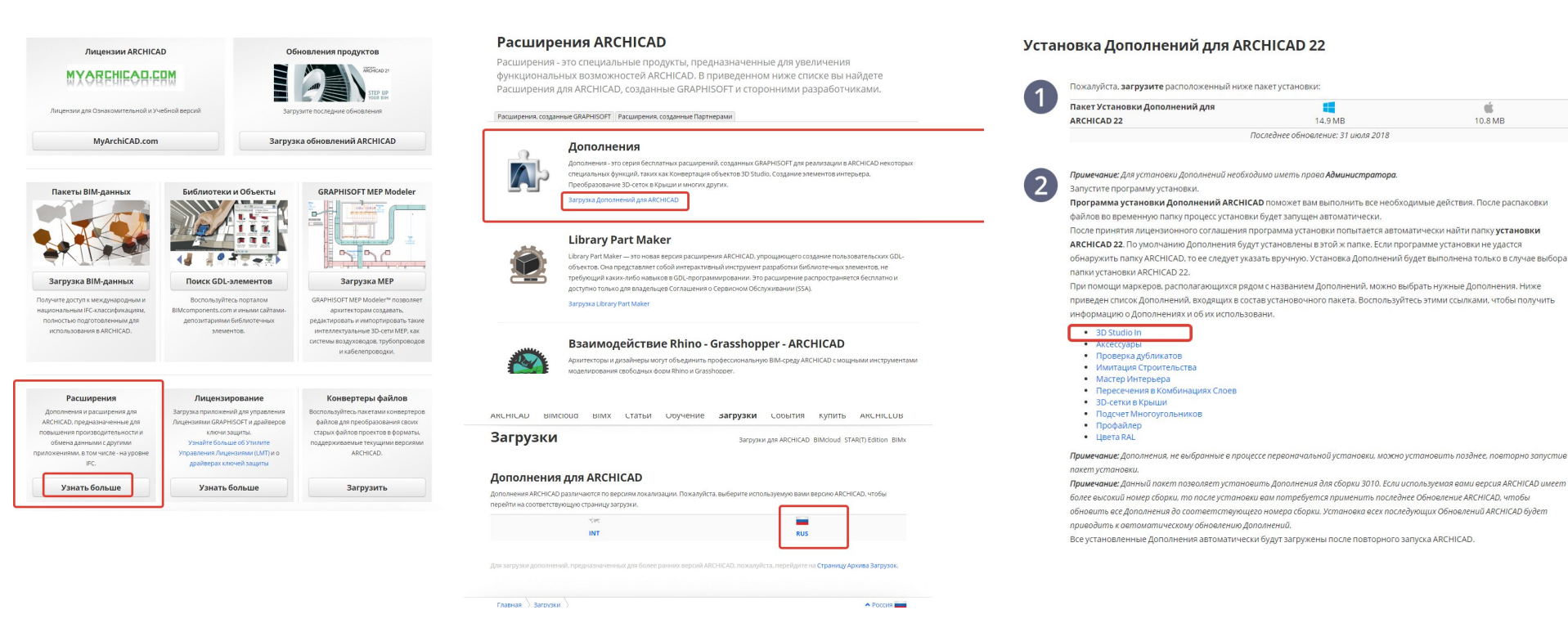

### Как загрузить – нужно нажать на значок вашей ОС

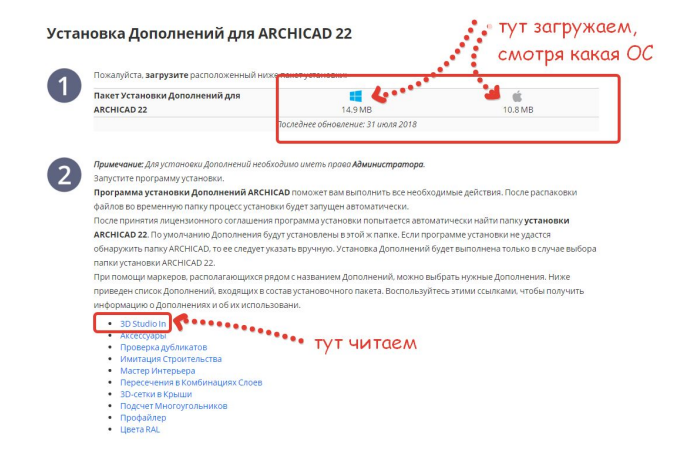

Скачается файл – его нужно установить, следуя инструкции при<br>Выключенном (!) АК – после установки можно запускать АК и пользоваться  $\bullet$ приложением

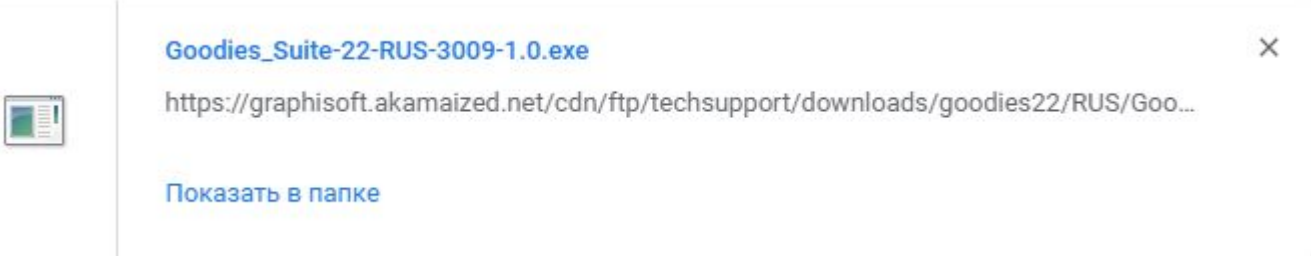

### Прежде чем вставлять максовский объект в АК, нужно сначала его преобразовать

• Запускаем Макс – открываем нужный максовский объект – удаляем все лишнее – камеры светильники – фоны – экспортируем в формат .3DS – выбираем папку куда будем сохранять аналогичные объекты – это будет ваша личная библиотека

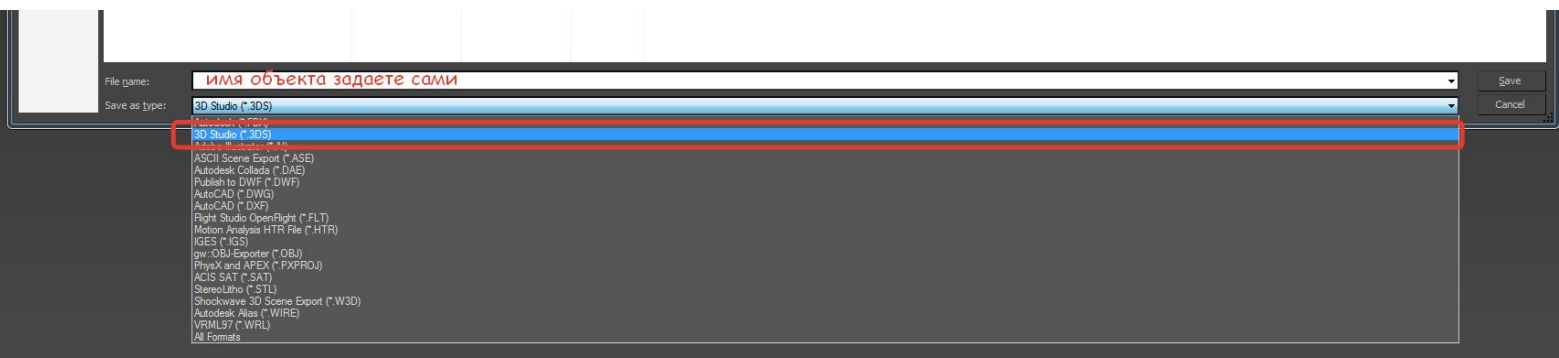

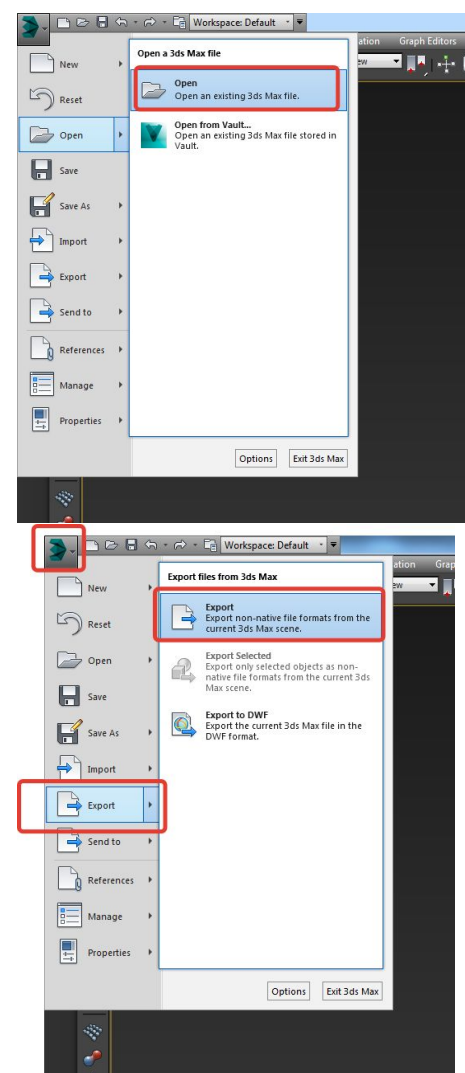

Находясь в максе нужно переключиться в окно перспективы латинская буква P или из меню. За отображение объекта отвечает кнопка рядом с той где выбирали перспективу

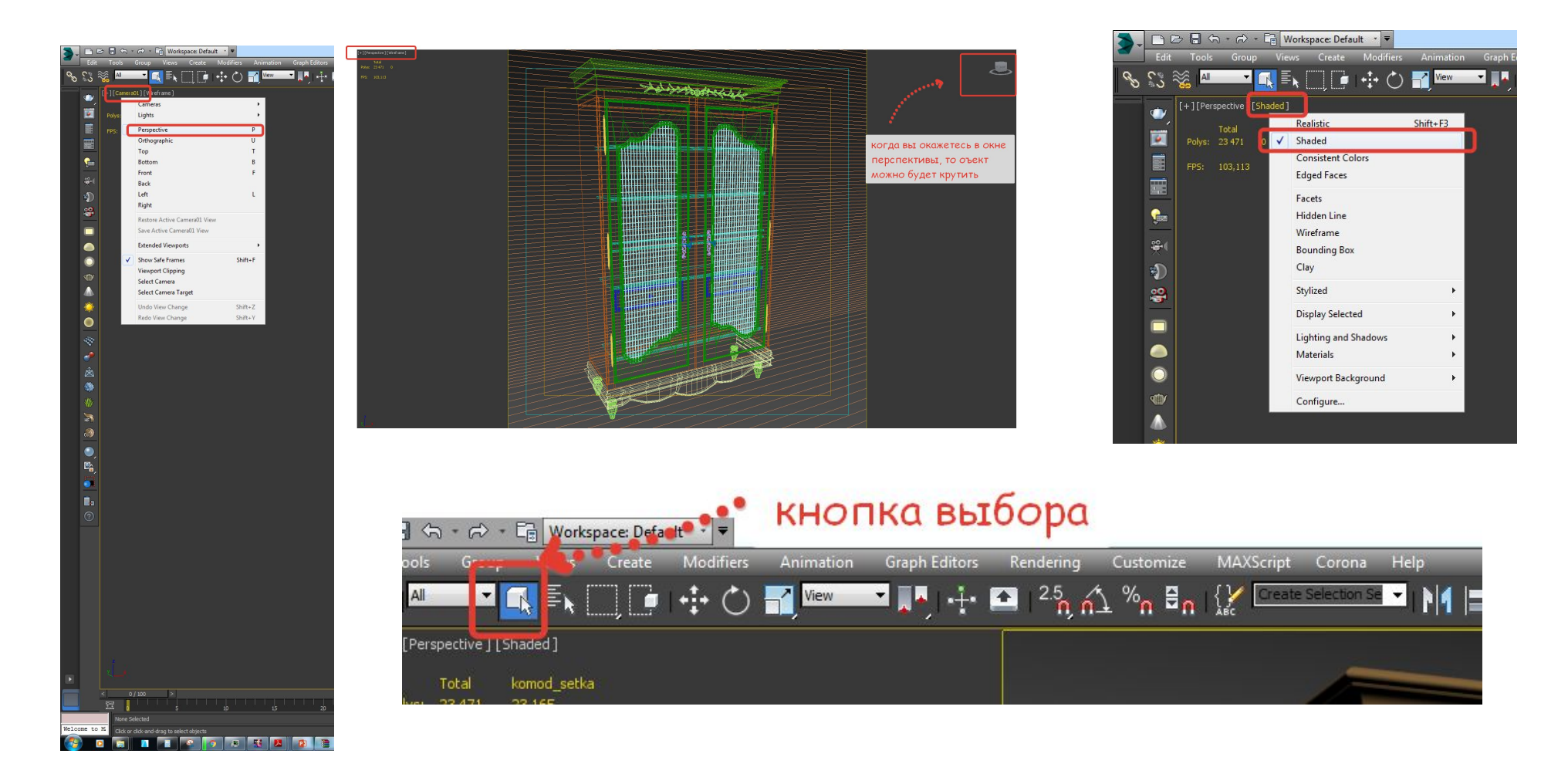

Если макс ругается, что объект имеет too many faces - то надо применить модификатор optimize и крутить его до тех пор, пока не сохранит, но! Не все объекты удается упростить таким образом, чтобы они конвертировались в 3ds

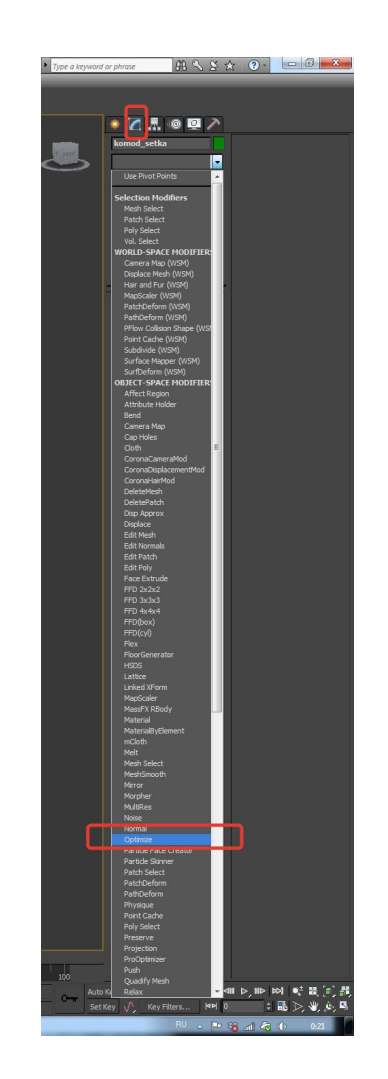

### Теперь вставляем этот файл в АК

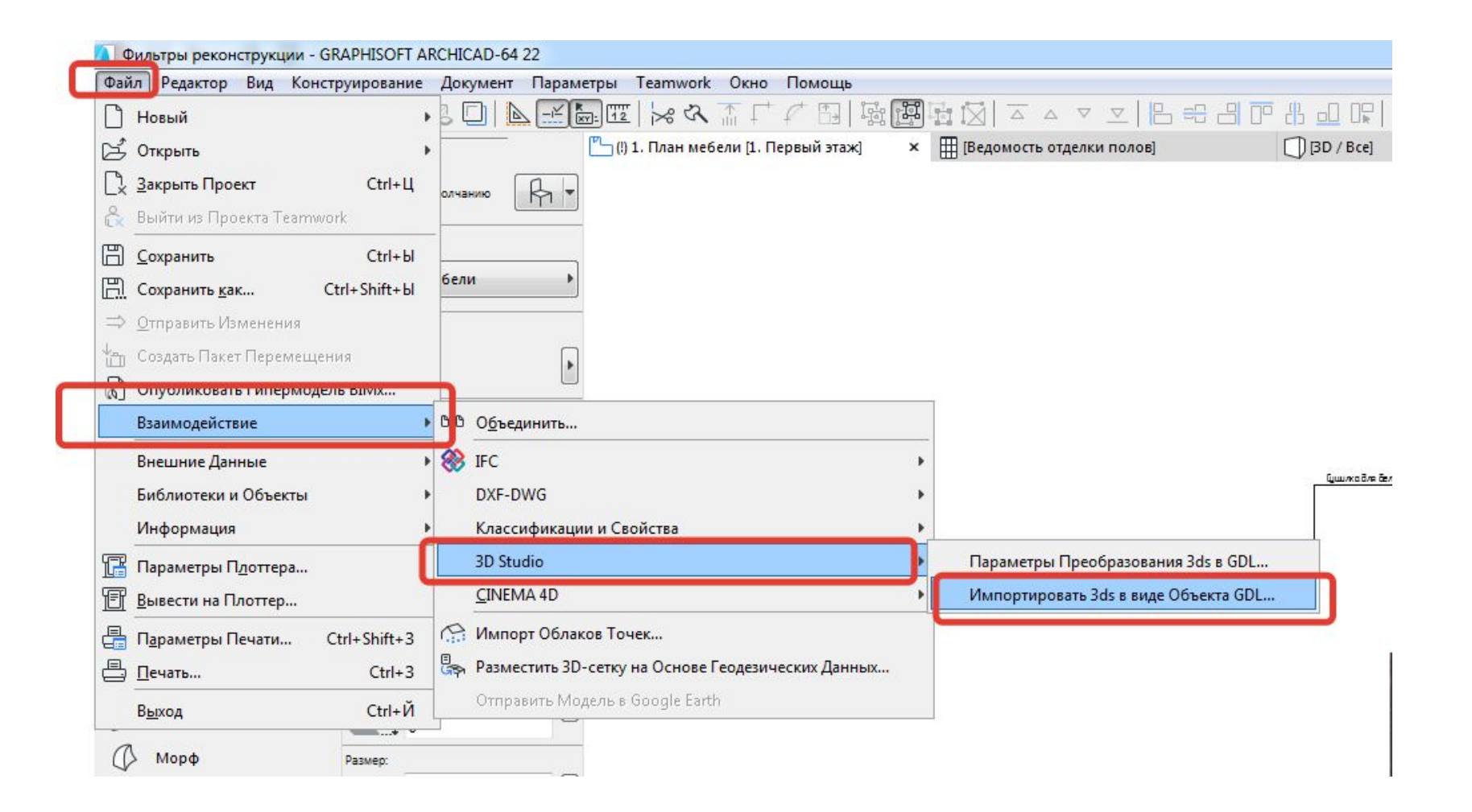

### Задаем размер с зажатой цепочкой, чтобы он изменился пропорционально

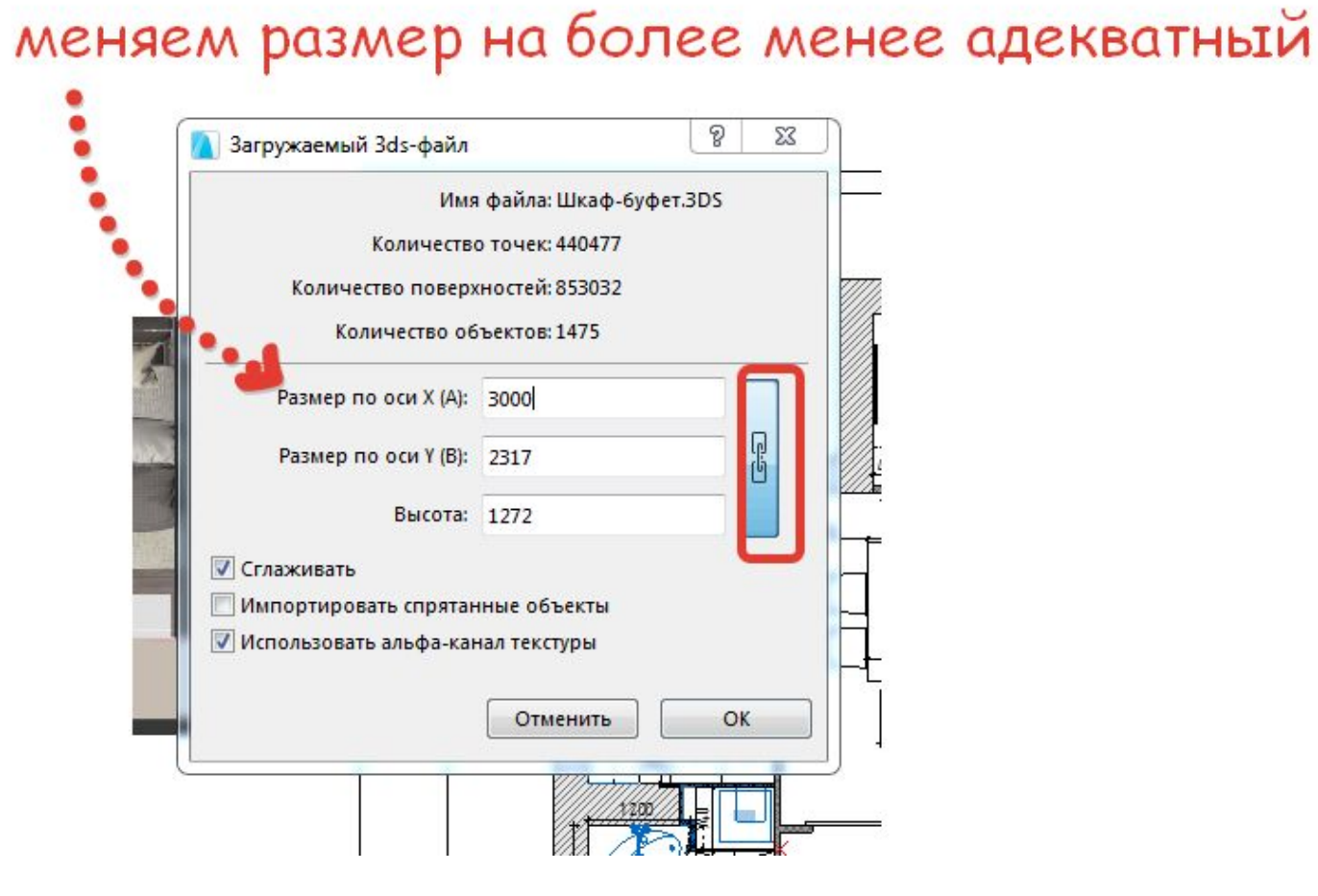

### **Откуда брать модели – ресурс Sketch Up**

- **• у АК язык програмирования GDL (формат файла gsm или lsf)– все остальное дружественные**
- Объекты для скетчапа (бесплатно без регистрации)))) https://3dwarehouse.sketchup.com/?hl=ru нам нужны объ́екты для 17 версии скетчапа ! Чтобы добавить в АК – файл- взаимодействие – объединить – ищем в списке расширение .skp
- У файлов скетчапа очень хорошая совместимость с АК
- Чтобы объект не выклядел красным нужно отключить контуры ПКМ на пустом фоне из 3Д окна – стили 3д окна – стили 3д окна – показ контуров отключить галку

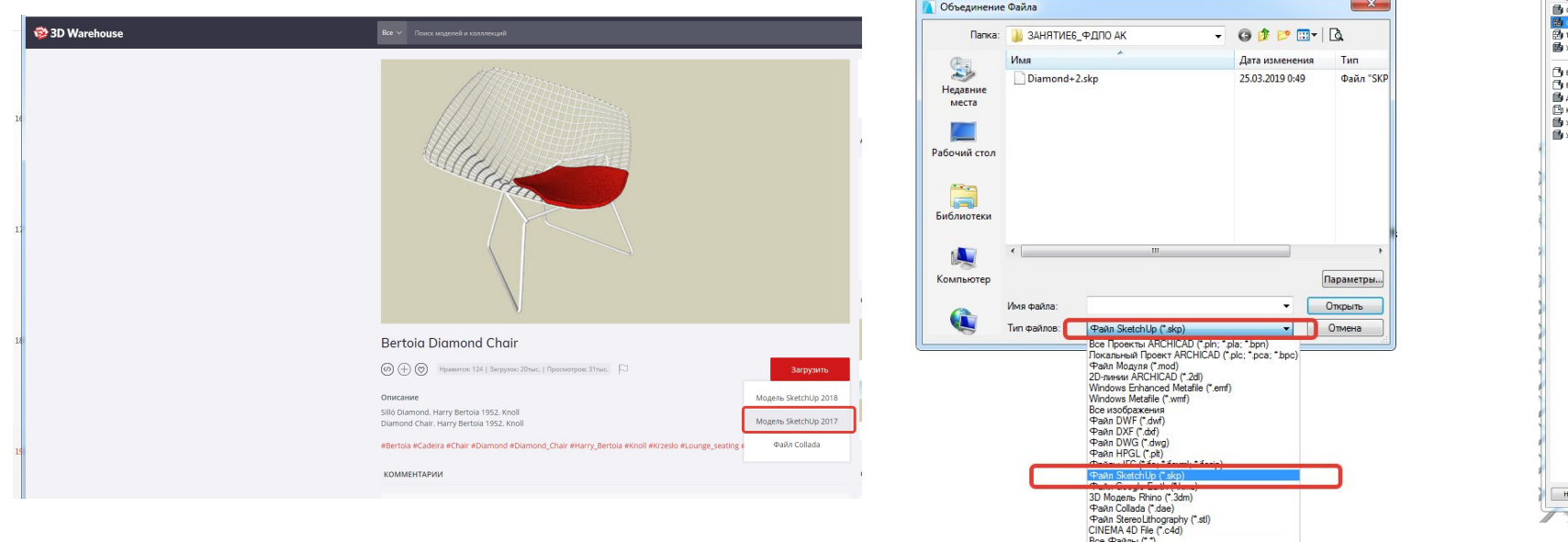

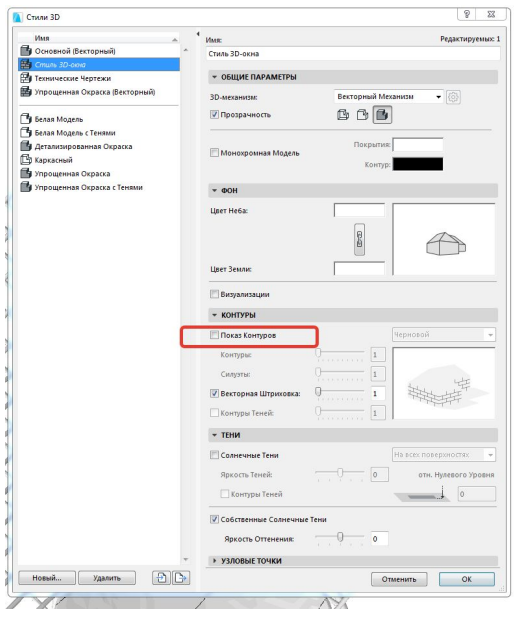

### **Откуда брать модели – ресурс 3D MAX**

- Самый основной ресурс https://3ddd.ru/
- https://www.cgpeers.to/
- https://gfxdomain.co/category/3d-models
- https://gfx-hub.net
- https://evermotion.org есть бесплатный сборник надо отсортировать по цене
- https://www.textures.com/ текстуры
- http://www.allcgtextures.com/main.php текстуры
- А еще многие производители выкладывают в сеть свои модели и текстуры, которые я знаю Люстры Favorite, плитка Италон, Maytoni
- То есть если нашли текстуру, посмотрите на оф.сайте производителя
- Интернет магазины тоже часто предлагают 3Д модели cosmorelax.ru, loft-concept
- Можно походить по магазинам, посмотреть что нравится, и поискать потом что из этого можно найти в сети (магазины в офлайне Архитектор, Галерея11)

### Популярные магазины, просто для подборки

- https://basicdecor.ru/ СВет
- http://www.svetodom.ru/ СВет
- универсальные
- https://famous-design.ru/
- https://loft-concept.ru/ есть модели
- https://dg-home.ru/
- http://www.lampatron.ru/ СВЕТ
- https://www.centrsvet.ru/ СВЕТ
- https://tile.expert/ru
- http://www.bestceramic.ru/
- сайты по вдохновению pinterest (лучше по-английски искать), houzz, elle decoration, AD, inmyroom)

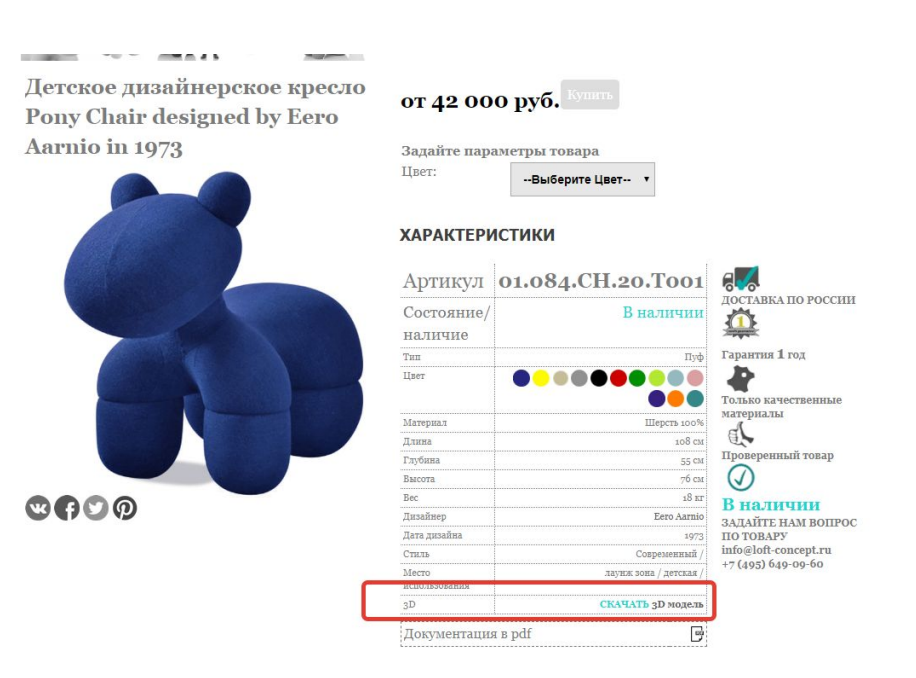

## Как сохранять что-либо (даже 2D вид как библиотечный документ)

• Лучше объекты сохранять в отд папку, чтобы копилась библиотека, не внутрь АК

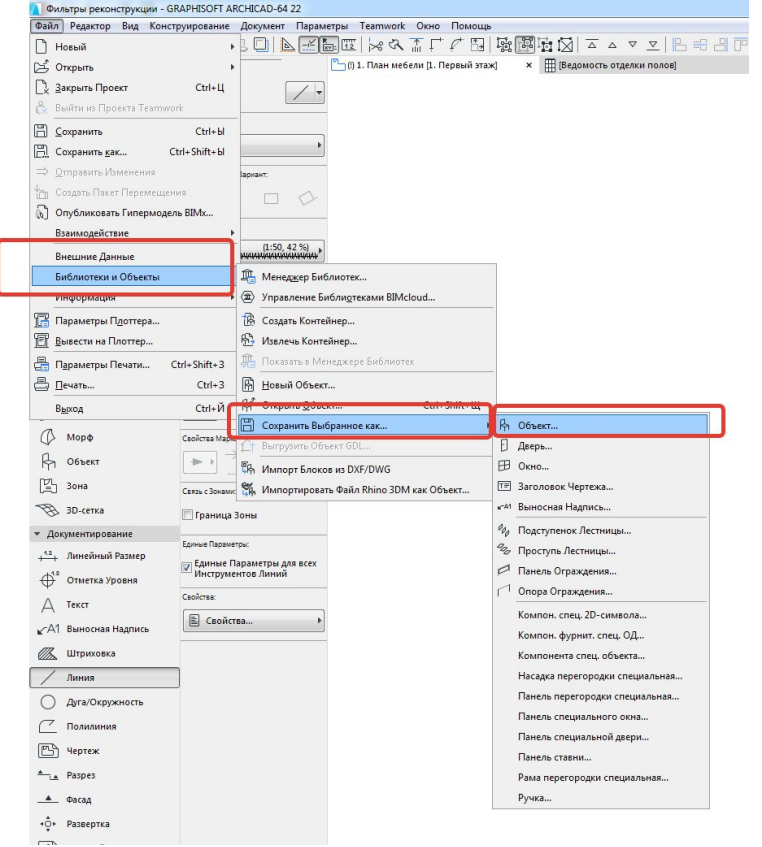

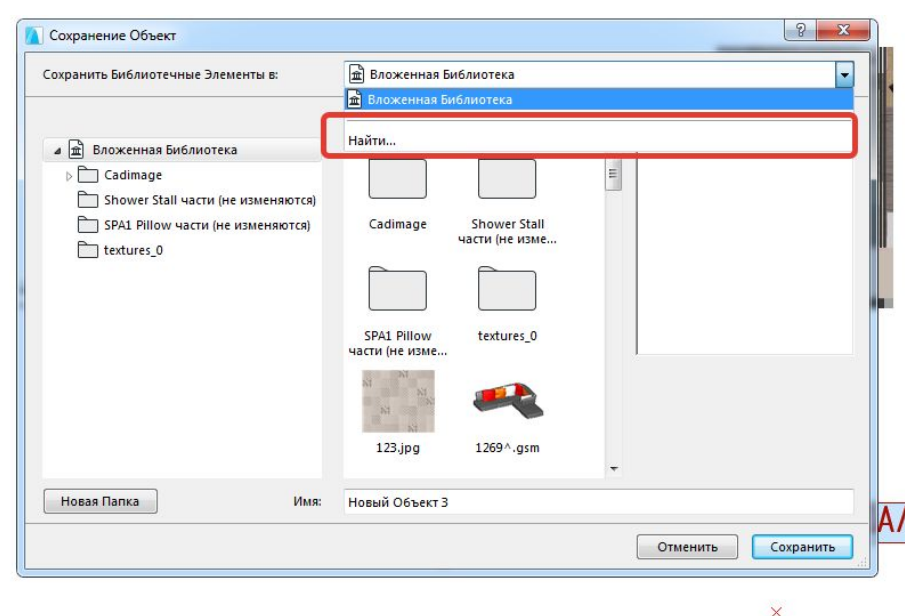

## Библиотека 2Д объектов

- В инстаграме есть девчонка, кто отрисовывает 2д объекты для разверток #architectured line
- https://autocad-specialist.ru/ в разделе автокад уроки можно найти Блоки различной мебели (там по темам разбито)
- Когда вставляем блок в архикад, надо его декомпозировать

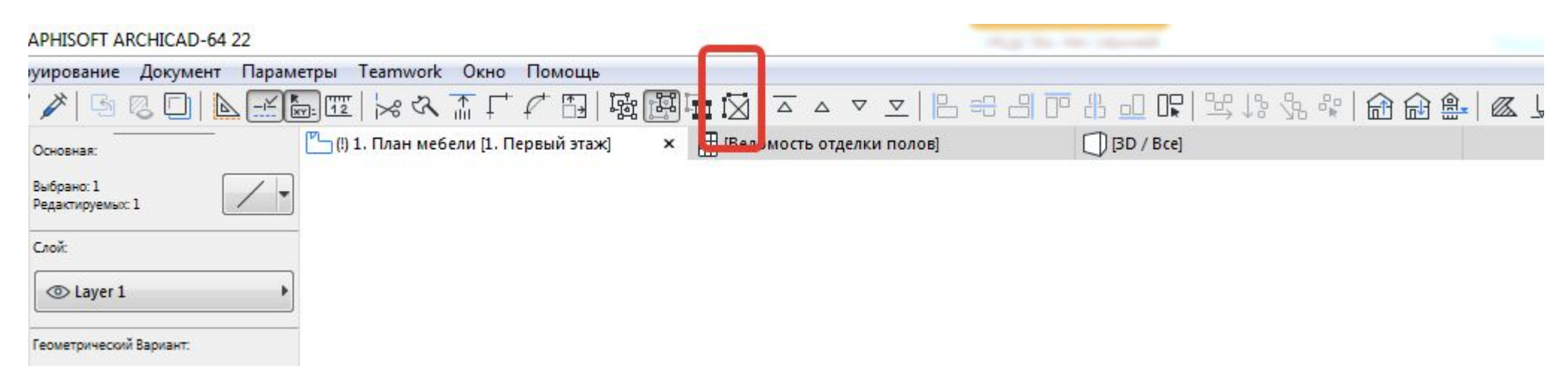

## Полезные видео по графической замене и фильтрам реконструкции

- https://www.youtube.com/watch?v=JnBN0kYoGqc
- https://www.youtube.com/watch?v=4ftEEYfW6-U&t=7s
- https://www.youtube.com/watch?v=R8Q1VqLqWgU&t=18s